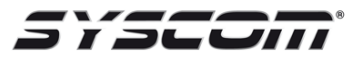

## **5877GDPK con los LYNX L5XXX y L7000**

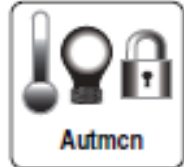

- 1. Presionar el ícono de Automatización.
- 2. Después la opción de **Garage**.
- 3. Seleccionanos el número de **Garage** que vamos agregar o modificar.
- 4. Seleccionamos **"asignar dispositivo".** Nos va enviar a las opciones de la puerta de garage.
- 5. Ingresamos el número de serie del 5877 y presionamos **Done**.
- 6. Después de esto presionamos el botón que trae el 5877.

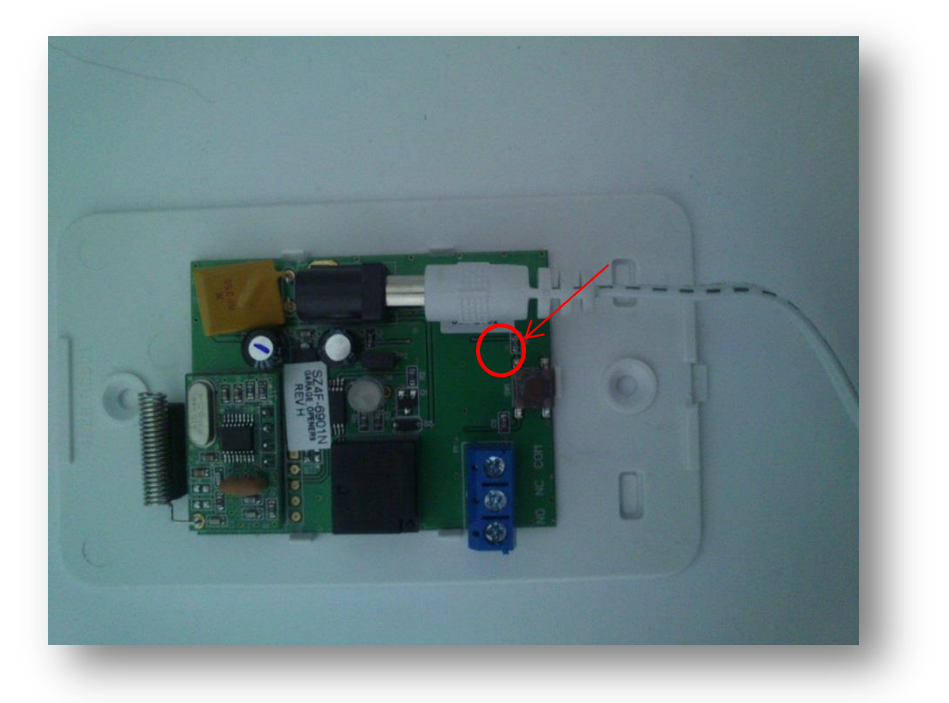

- 7. En el panel hay presionar la opción de **"Learn",** después de esto se va escuchar el relevador del módulo 5877.
- 8. A continuación nos dirigimos a programación de zonas e ingresamos uno de los siguientes números de zonas 46-48 dependiendo de la puerta de Garage que se va a monitorear la apertura y el cierre.

## **Ingresando la Sirena/Estrobo Z-WAVE**

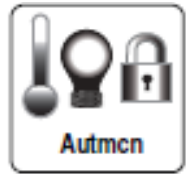

- 1. Presionar el ícono de Automatización.
- 2. Después la opción de **Garage**.
- 3. Seleccionanos el número de **Garage** que vamos agregar o modificar.
- 4. Seleccionamos "asignar dispositivo". Nos va enviar a las opciones de la puerta de garage.
- 5. En esta sección nos aparecerá la opción de **"Include siren".**
- 6. Una vez dentro nos aparecerá el texto **"Entering Inclusion Mode. Please wait…"**, después **"Ready to Include device. Press the function button on device."**, en este momento presionamos el botón de enrolamiento.

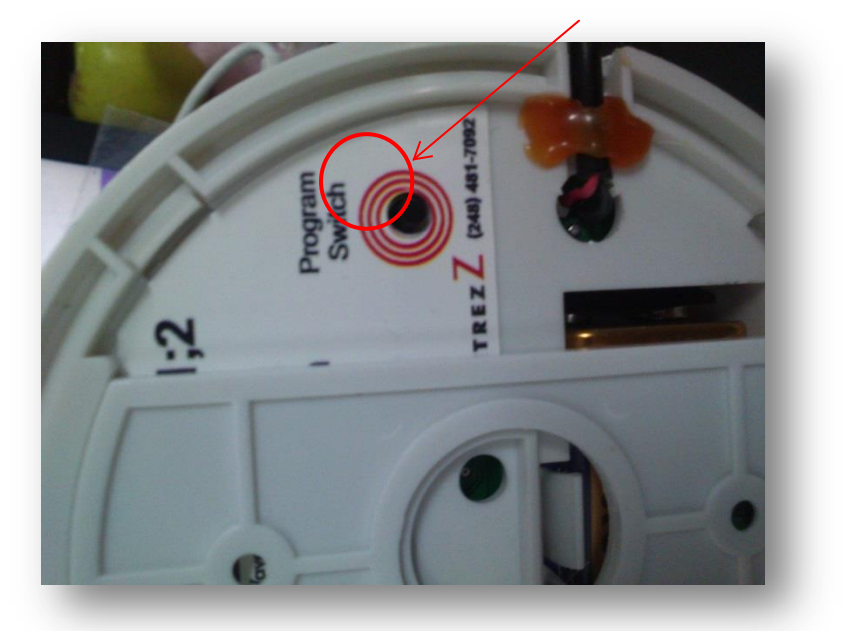

- 7. Presione el Botón aprox. Por 40 seg.
- 8. En el panel nos aparecerá **"Device Found! Please Wait"**, si no nos muestra esta frase hay que repetir el procedimiento.